## **MANUAL PROGRAM**

- Buka Aplikasi KNN jurusan SMA
- Akan muncul menu utama yang berisi login admin, hasil data, dan tentang. Gambar menu utama seperti dibawah :

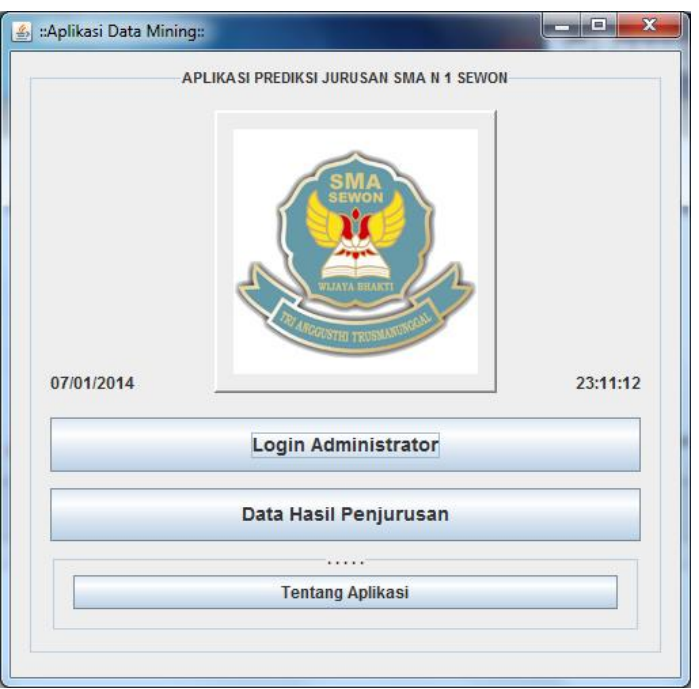

- Lalu pilih menu Login Administrator untuk masuk ke dalam menu admin. Tampilan menu login seperti dibawah ini :

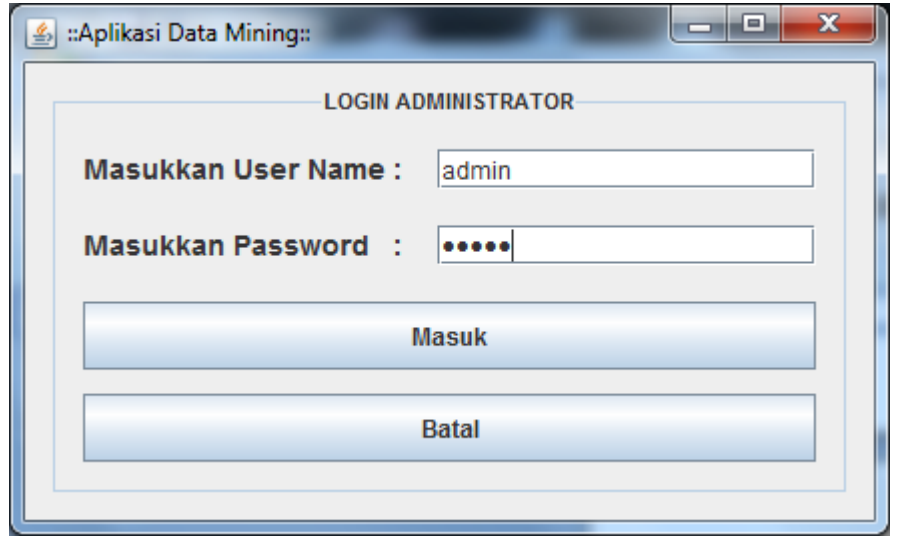

- Setelah memasukkan username dan password dan benar, maka akan langsung masuk ke menu admin. Tampilan menu admin seperti gambar di bawah :

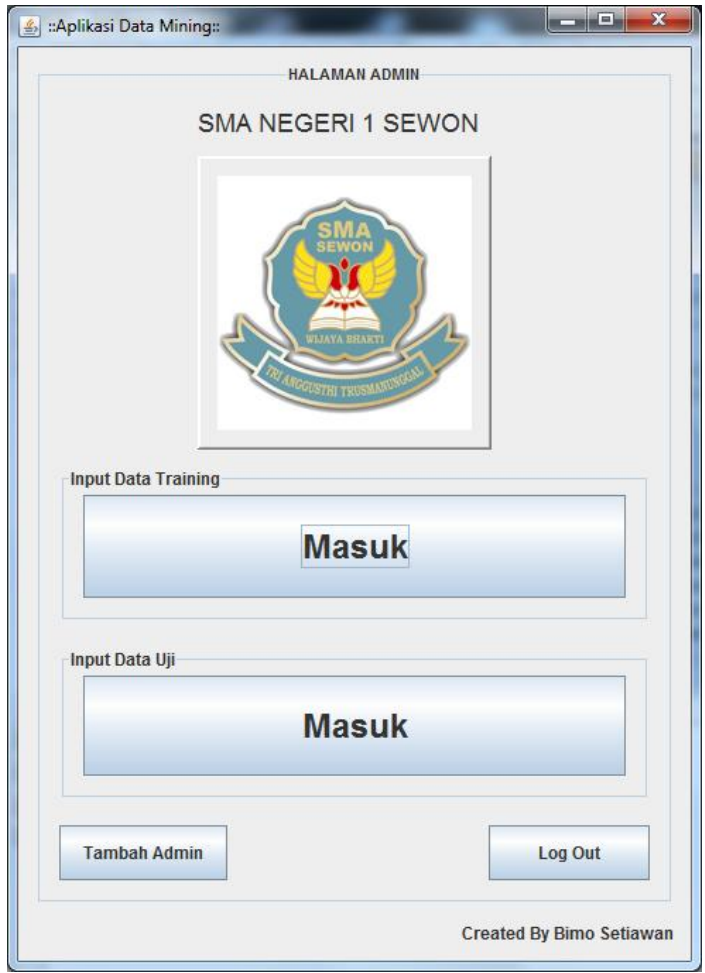

- Setelah masuk ke menu admin, maka pilihan pertama masuk ke menu input training data, maka akan dibawa ke halaman training data sebagai berikut :

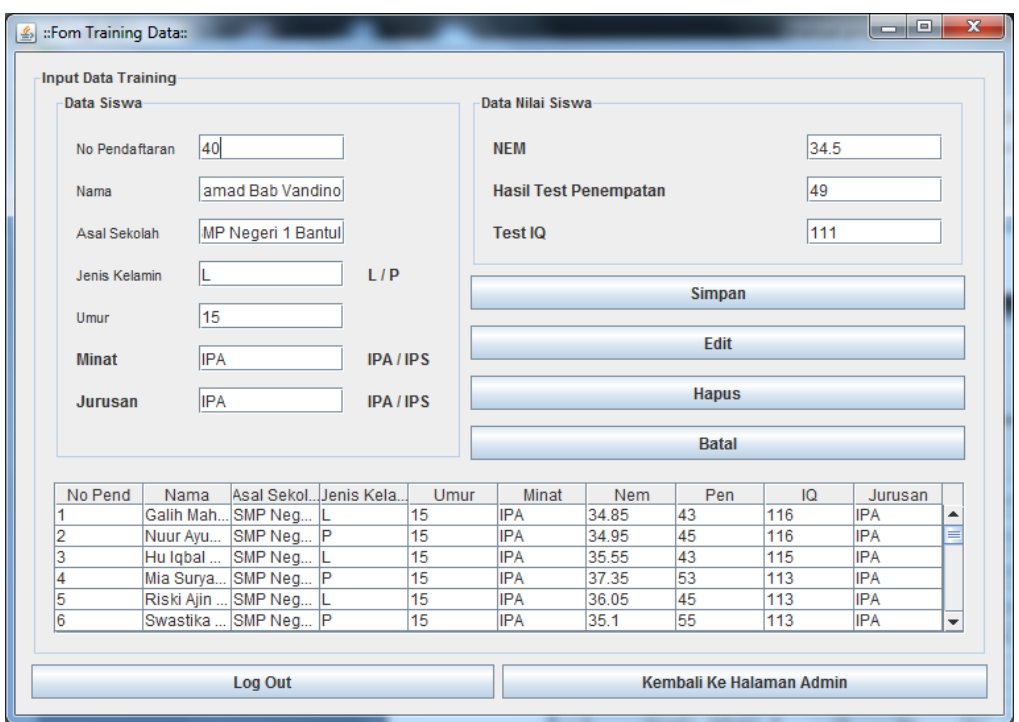

- **SIMPAN :** untuk menyimpan data, maka pertama tama inputkan dulu data yang akan disimpan kedalam kolom yang disediakan, lalu setelah semua data diisi maka klik tombol simpan.
- **EDIT :** untuk mengedit data, maka masukkan no pendaftaran pada kolom isi no pendaftaran yang akan diedit dan tekan enter pada keyboard, maka akan muncul data yang sesuai no pendaftaran, ubah isi data dan klik tombol edit.
- **HAPUS :** untuk menghapus data, masukkan no pendaftaran pada kolom isi no pendaftaran yang akan diedit dan tekan enter pada keyboard, maka akan muncul data yang sesuai no pendaftaran, klik tombol hapus untuk menghapus.
- **BATAL** : jika ingin mengosongkan kolom isi maka klik tombol batal.

- Jika sudah selesai menginput training data maka klik tombol kembali ke halaman admin, maka kita akan dibawa ke halaman admin. Lalu lakukan proses uji data, klik tombol input data testing maka kita akan dibawa ke halaman testing data dibawah ini :

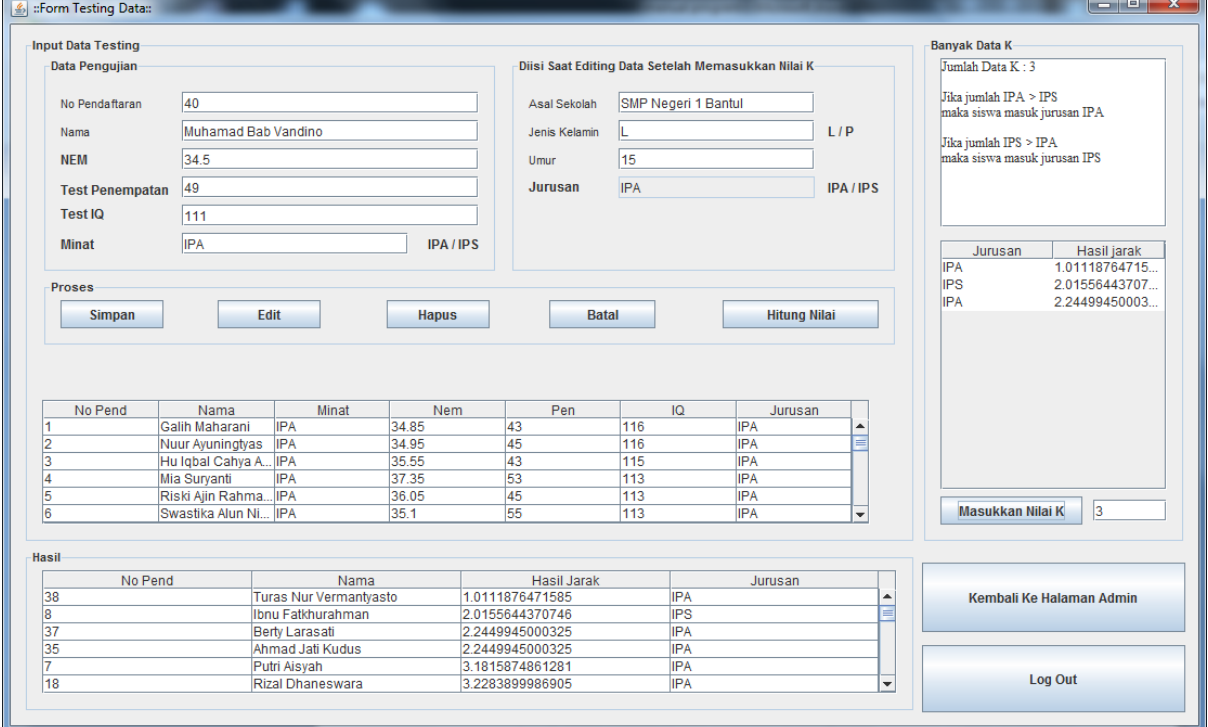

- Pertama masukkan data baru yang akan diuji, atau bisa diambil dari data training ynag sudah ada dengan mengisikan no pendaftaran ke kolom no pendaftaran dan klik enter, maka data akan muncul.
- Jika sudah mengisikan data, maka tekan tombol Hitung nilai untuk mendapatkan nilai jarak dengan metode knn. Setelah diklik maka hasilnya akan muncul di tabel kedua.
- Lalu masukkan nilai k sebanyak data yang ada. Bila nilai k melebihi data yang ada, maka akan muncul peringatan bahwa nilaik melebihi data yang ada. Bila sudah selesai input nilai k maka hasilnya akan tampil di sebagai berikut :
- **Hasil KNN :** hasil knn dilihat dari jumlah hasil K yang tampil, jika jumlah IPA lebih banyak dari IPS maka siswa yang bersangkutan

masuk kategori IPA, dan bila jumlah IPS lebih banyak dari IPA, maka siswa akan masuk kategori IPS.

- setelah itu data bisa kita simpan dengan menekan button simpan.
- Jika sudah mengetahui hasilnya admin dapat langsung logout dari halaman admin ataupun langsung keluar aplikasi.

Jika ingin menambah admin baru maka pada menu admin pilih tambah, dan akan muncul halaman tambah admin. Isikan data yang diperlukan untuk mengisikan admin, untuk tampilannya seperti gambar di bawah.

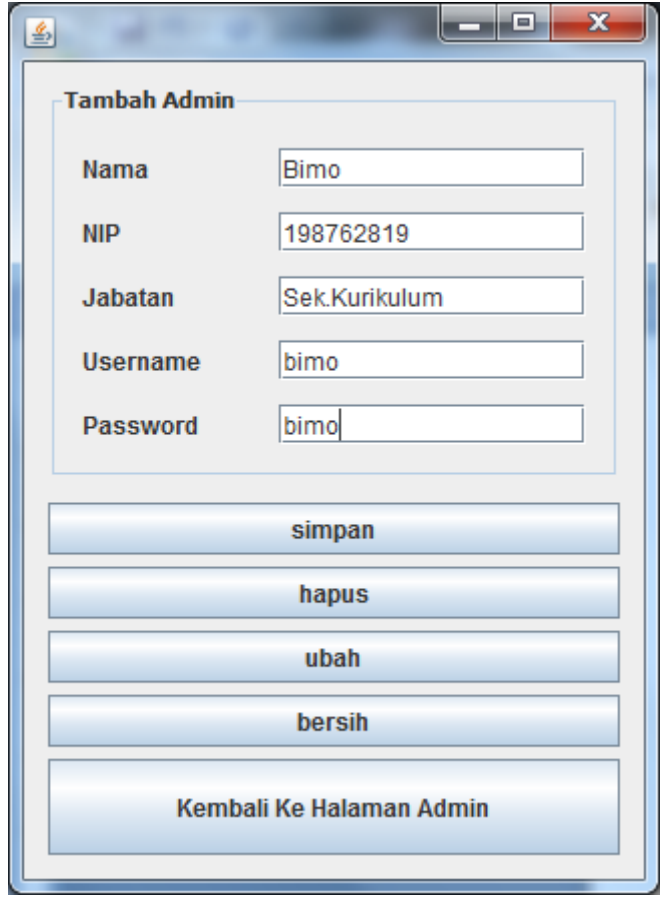